# Introduction for New Users Wing IDE 101

Wingware www.wingware.com

Version 5.0.3 February 12, 2014 Thanks for trying [Wing IDE 101!](http://wingware.com/wingide-101) To get started, please try the tutorial.

#### Contents

[Wing IDE Tutorial](#page-1-0)

- [1.1. Tutorial: Getting Started](#page-2-0)
- [1.2. Tutorial: Getting Around Wing IDE](#page-3-0) [Context Menus](#page-5-0) [Configuring the Keyboard](#page-5-1) [Other Configuration Options](#page-5-2)
- [1.3. Tutorial: Check your Python Integration](#page-6-0)
- [1.4. Tutorial: Setting Python Path](#page-8-0)
- [1.5. Tutorial: Introduction to the Editor](#page-9-0)
- [1.6. Tutorial: Debugging](#page-10-0)
	- [1.6.1. Tutorial: Debug I/O](#page-11-0) [1.6.2. Tutorial: Debug Process Exception Reporting](#page-12-0)
- [1.7. Tutorial: Indentation Features](#page-13-0)
- 
- [1.8. Tutorial: Other Editor Features](#page-14-0)
- [1.9. Tutorial: Searching](#page-15-0)

[Toolbar Search](#page-15-1) [Search Tool](#page-16-0)

[Replacing](#page-16-1)

[1.10. Tutorial: Further Reading](#page-17-0)

Copyright (c) 1999-2014 by Wingware. All rights reserved.:

<span id="page-1-0"></span>Wingware P.O. Box 400527 Cambridge, MA 02140-0006 United States of America

# Wing IDE Tutorial

This tutorial introduces Wing IDE by taking you through its feature set with a small coding example.

If you are new to programming, you may want to check out the book [Python Program](http://knuth.luther.edu/~leekent/IntroToComputing/)[ming Fundamentals](http://knuth.luther.edu/~leekent/IntroToComputing/) and accompanying screen casts, which use Wing IDE 101 to teach programming with Python.

To get started, press the Next (down arrow) icon in the toolbar immediately above this  $page:$ 

When using this tutorial with products other than Wing IDE Professional, please note that the screen shots include tools and features only available in Wing IDE Professional. These can safely be ignored and, when working with the tutorial within Wing IDE's help viewer, those tools will not be discussed in the content that follows.

### <span id="page-2-0"></span>1.1. Tutorial: Getting Started

In addition to **installing Wing IDE**, you also need to take the following steps before starting the tutorial:

#### (1) Install Python

To get Python, download it now from [python.org.](http://www.python.org/download/) This tutorial will work with Python version 2.5 or later.

If the above links don't work or bring up the wrong browser, you may need to define the BROWSER environment variable to the name of the browser executable you wish to use and restart Wing IDE.

On Linux/Unix, you can also add a browser command line to your URL Display Commands preference. This is recommended only if your preferred browser doesn't work when specified with the BROWSER environment variable. Setting BROWSER will generally do a better job reusing browser instances and creating and raising browser windows as needed.

### (2) Copy the Tutorial Directory

Next, copy the entire tutorial directory out of your Wing IDE installation to a location where you will have write access to the files in it. You can do this manually or use the following link, which will prompt you for the directory into which to copy the tutorial: Copy Tutorial Now

We welcome feedback and bug reports, both of which can be submitted directly from Wing IDE using the Submit Feedback and Submit Bug Report items in the Help menu, or by emailing us at [support at wingware.com.](mailto:support@wingware.com)

To get to the next page in the tutorial, use the Next Page icon shown in the toolbar just above this text:

<span id="page-3-0"></span>J

# 1.2. Tutorial: Getting Around Wing IDE

Let's start with some basics that will help you get around Wing IDE while working with this tutorial.

Wing IDE's user interface is divided into an editor area and two toolboxes separated by draggable dividers. Try pressing F1 and F2 now to show or hide the two toolboxes. Also try Shift-F2 to maximize the editor area temporarily, hiding both tool areas and toolbar until Shift-F2 is pressed again.

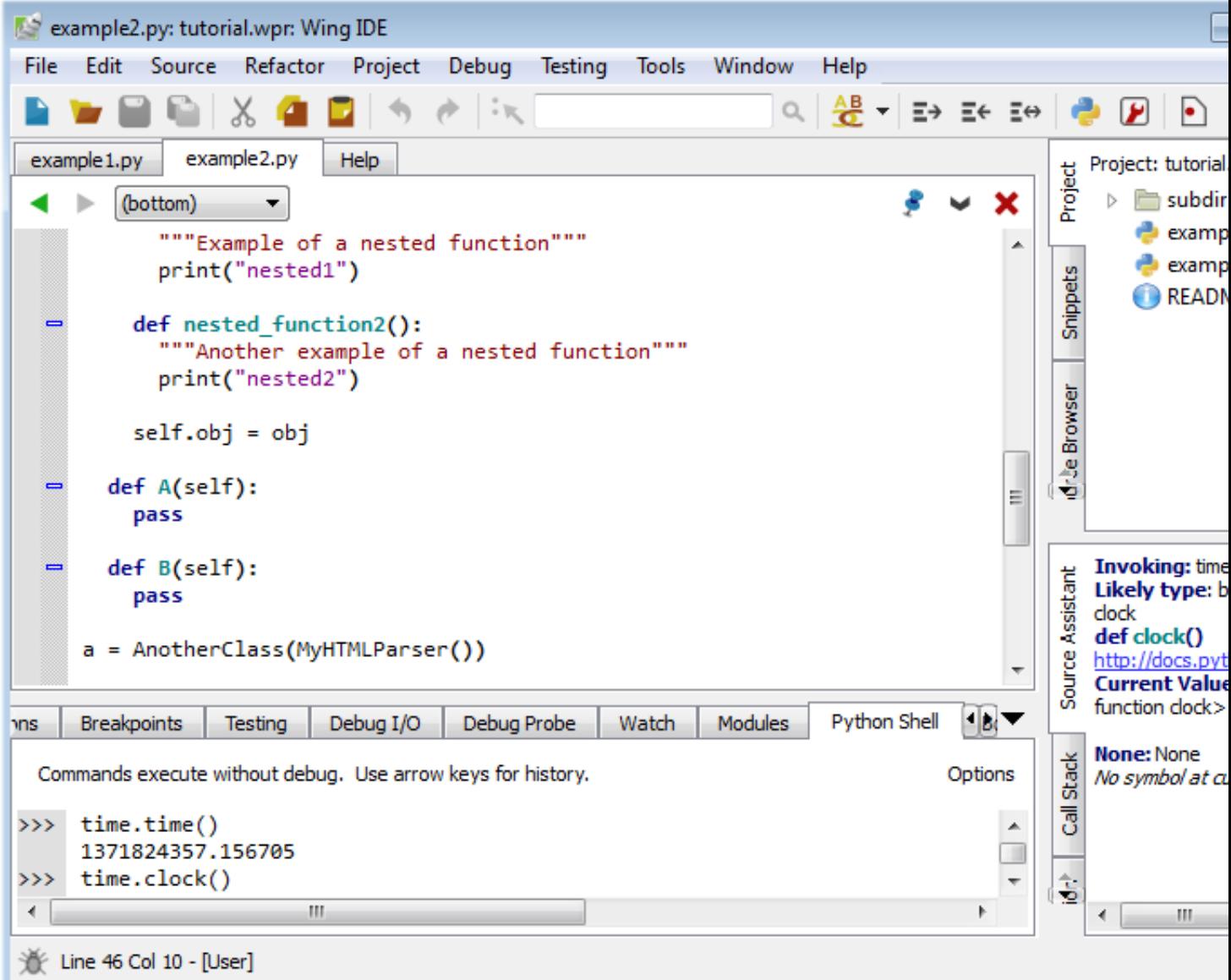

Tool and editor tabs can be dragged to rearrange the user interface, optionally creating a new split. Right click on the tabs for a menu of additional options, such as adding or removing splits or to move the toolbox from right to left. The number of splits shown by default in toolboxes will vary according to the size of your monitor.

Notice that you can click on an already-active tool tab to minimize that tool area. Click again on any tab to restore the toolbox to its previous size.

By default, the editor shows all open files in all splits, making it easy to work on different parts of a file simultaneously. This can be changed by unchecking Show All Files in All Splits in the right-click context menu on the editor tabs.

Splitting your editor area makes it easier to get around this tutorial. To do this now,

right click on the editor tab area and select Split Side by Side. On small monitors and laptops, it may be preferable to create a new window for the tutorial by right clicking on its tab and selected Move Wing IDE Help to New Window.

### <span id="page-5-0"></span>Context Menus

<span id="page-5-1"></span>In general, right-clicking provides a menu for interacting with or configuring a part of the user interface. The text that follows refers to these menus as "context menus".

### Configuring the Keyboard

Use the User Interface > Keyboard > Keyboard Personality sub-menu in the Edit menu or  $Keyboard$  > Personality preference to tell Wing to emulate another editor, such as Visual Studio, VI/Vim, Emacs, Eclipse, or Brief.

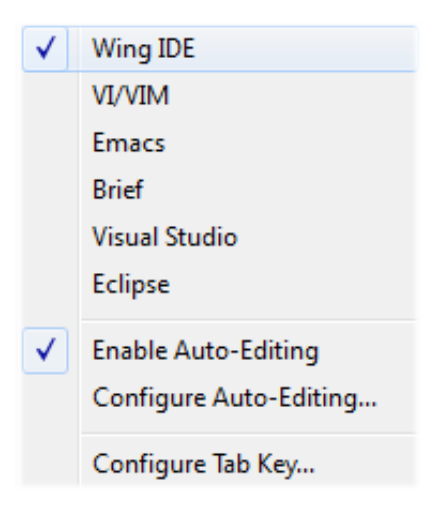

<span id="page-5-2"></span>The Configure Tab Key item in the Keyboard Personality sub-menu or the User Interface  $>$  Keyboard  $>$  Tab Key Action preference can be used to select among available behaviors for the tab key. The default is to match the selected Keyboard Personality. When the Keyboard Personality is set to Wing IDE, the tab key acts differently according to context. For example, if lines are selected, repeated presses of the tab key moves the lines among syntactically valid indent positions. And, when the caret is at the end of a line, pressing the tab key adds one indent level.

### Other Configuration Options

Wing's cross-platform GUI adjusts to the OS on which you are running it. This can be overridden with the User Interface  $>$  Display Style preference. For example, to set a dark background display style select Match Palette and set the User Interface > Color Palette preference to either Black Background or Monokai:

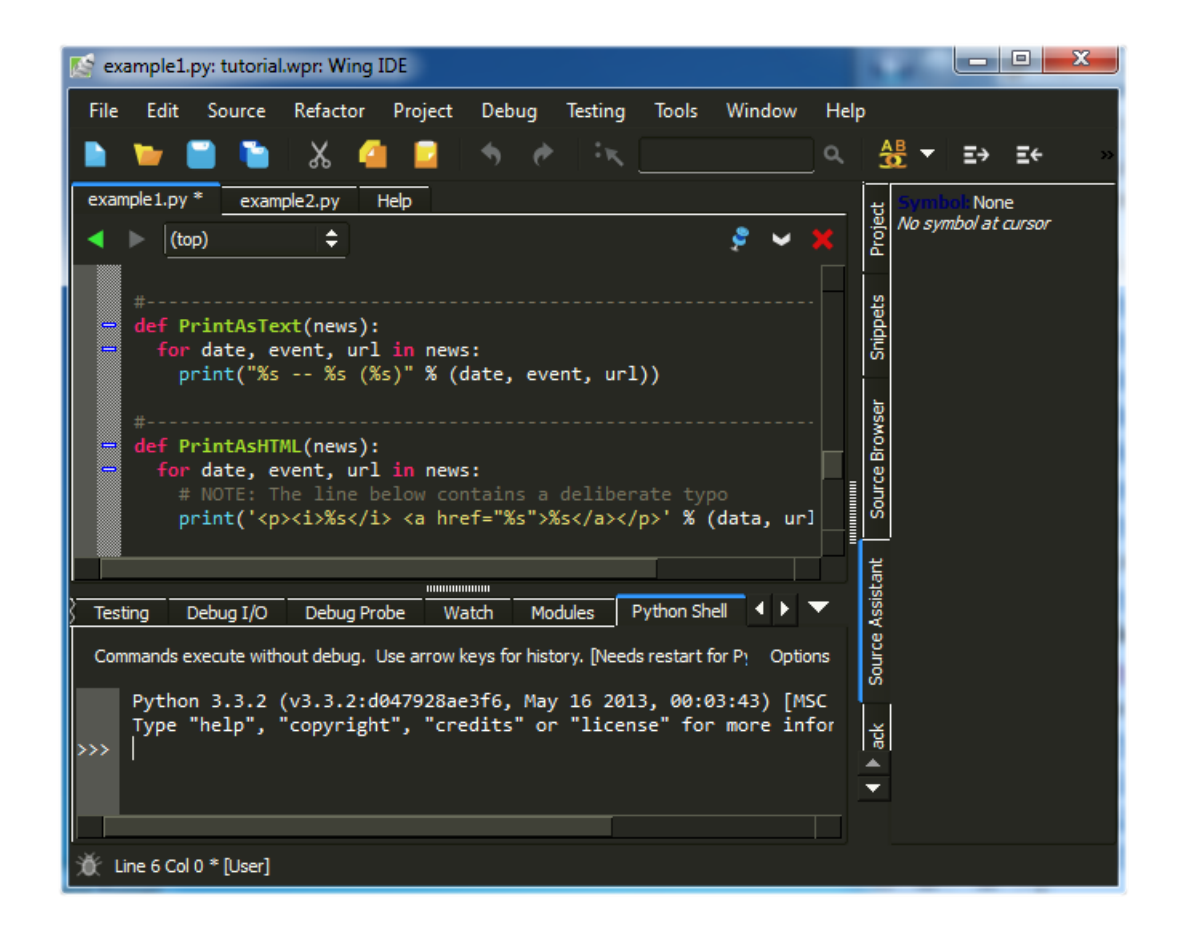

The User Interface  $>$  Fonts  $>$  Display Font/Size and User Interface  $>$  Fonts > Editor Font/Size preferences select fonts for the user interface and editor.

The size and type of tools used in the toolbar at the top of Wing IDE's main window can be changed by right clicking on one of the enabled tools.

<span id="page-6-0"></span>For more information on adjusting the user interface to your needs, see the **Customiza**tion chapter of the manual.

### 1.3. Tutorial: Check your Python Integration

Before starting with some code, let's make sure that Wing has succeeded in finding your Python installation. Bring up the Python Shell tool now from the Tools menu. If all goes well, it should start up Python and show you the Python command prompt like this:

```
Python Shell
                                                                                        OS Commands ||\mathbf{1}|| \blacktriangleright \blacktrianglerightDebug Probe
                  Watch
                             Modules
                                                           Bookmarks
                                                                          Messages
  Commands execute without debug. Use arrow keys for history.
                                                                                                       Options
      Python 3.3.2 (v3.3.2:d047928ae3f6, May 16 2013, 00:03:43) [MSC v.1600 32 b:
      Type "help", "copyright", "credits" or "license" for more information.
\rightarrow\blacktriangleleftШ
                                                                                                              k.
```
If this is not working, or the wrong version of Python is being used, you can point Wing in the right direction with the Python Executable setting in the Python Configuration, available in the Edit menu. You will need to Restart Shell from Options in the Python Shell tool after altering this property.

Once the shell works, copy/paste or drag and drop these lines of Python code into it:

```
for i in range(0, 10):
    print('*) * i)
```
This should print a triangle as follows:

```
for i in range(0, 10):
\rightarrowprint('*) * i)\ddotsc\ldotsś
           sing<br>Single
             de de de de de de de d
           sie sie sie sie sie sie sie sie sie sie
\rightarrow
```
Notice that the shell removes common leading white space when blocks of code are copied into it. This is useful when trying out code from source files.

Now type something in the shell, such as:

```
import sys
sys.getrefcount(i)
```
You can create as many instances of the Python Shell tool as you wish. Each one runs in its own private process space that is kept totally separate from Wing IDE and your debug process.

### <span id="page-8-0"></span>1.4. Tutorial: Setting Python Path

Whenever your Python source depends on PYTHONPATH, either set externally or by altering sys.path at runtime, you will also need to tell Wing about your path.

This value can be entered in Python Path in the Configure Python dialog, which is accessed from the Edit menu:

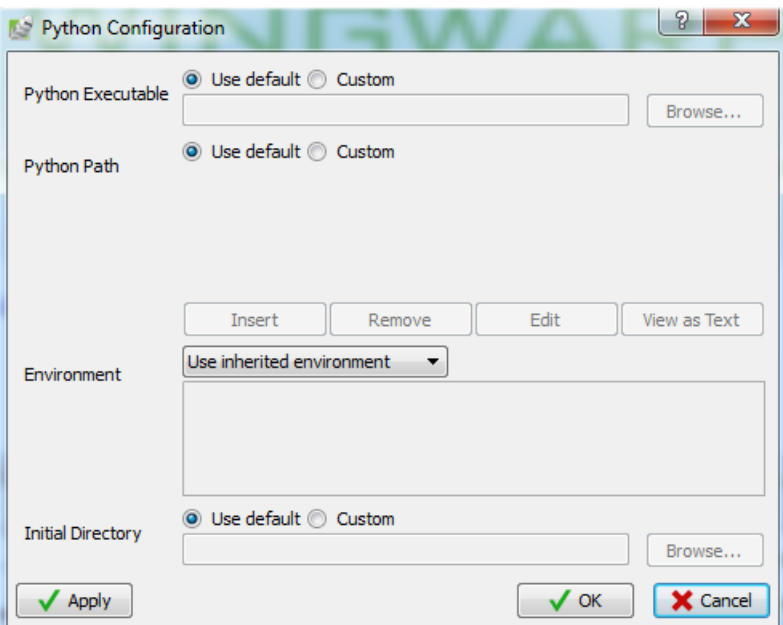

For this tutorial, you need to add the subdir sub-directory of your tutorials directory to Python Path, as shown above. This directory contains a module used as part of the first coding example.

Note that the full path to the directory subdir is used. This is strongly recommended because it avoids potential problems finding source code when the starting directory is ambiguous or changes over time. If relative paths are needed to make a project work on different machines, use an environment variable like \${WING:PROJECT\_DIR}/subdir. This is described in more detail in Environment Variable Expansion.

The configuration used here is for illustrative purposes only. You could run the example code without altering PYTHONPATH by moving the path\_example.py file to the same location as the example scripts, or by placing it into your Python installation's sitepackages directory, which is in the default PYTHONPATH.

# <span id="page-9-0"></span>1.5. Tutorial: Introduction to the Editor

Now we're ready to get started with some coding. Open up the file example1.py within Wing by selecting Open from the File menu.

Scroll down to the bottom of **example1.py** and enter the following code:

```
news = ReadPythonNews(GetItemCount()
```
Press enter a few times. Note that Wing IDE auto-indents the subsequent lines and adds red error indicators under them shortly after you stop typing. This indicates that there is a syntax error in your code:

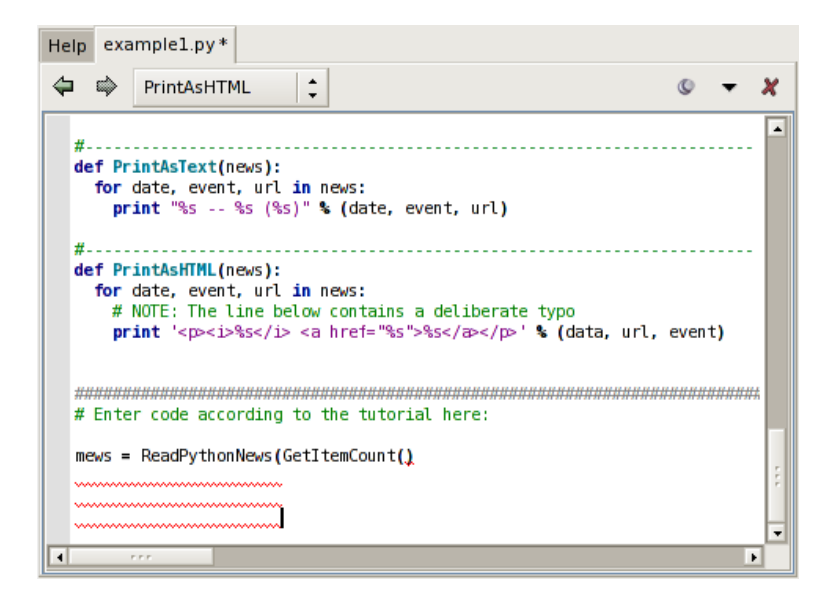

Once you correct the line and complete it by typing the final ), the error indicators will be removed. You should now have this complete line of code in your file:

```
news = ReadPythonNews(GetItemCount())
```
Then enter the following two additional lines of code:

```
PrintAsText(news)
PromptToContinue()
PrintAsHTML(news)
```
<span id="page-10-0"></span>At this point you have a complete program that can be run in the debugger.

# 1.6. Tutorial: Debugging

The example1.py program you have just created connects to python.org via HTTP, reads and parses the Python-related news feed in RDF format, and then prints the most recent five items as text and HTML. Don't worry if you are working offline. The script has canned data it will use when it cannot connect to python.org.

To start debugging, set a breakpoint on the line that reads return 5 in the GetItem-Count function. This can be done by clicking on the line and selecting the Break toolbar item, or by clicking on the left-most margin to the left of the line. The breakpoint should appear as a filled red circle:

```
def GetItemCount():
  """This gets the number of items to use in this example"""
 return 5
```
Next start the debugger from the bug icon in the toolbar or the Start/Continue item in the Debug menu.

Wing will run to the breakpoint and stop, placing a red indicator on the line. Notice that the toolbar changes to include additional debug tools, as shown below:

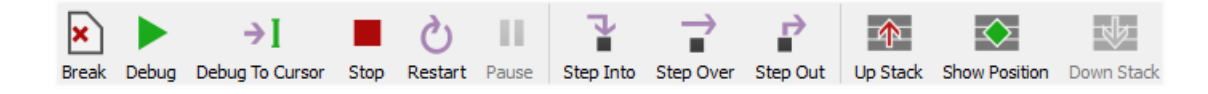

Your display may vary depending on the size of your screen or if you have altered the toolbar's configuration. Wing displays tooltips explaining what the tools do when you mouse over them.

Now you can inspect the program state at that point with the Stack Data tool and by going up and down the stack from the toolbar or Debug menu. The stack can also be viewed as a list using the Call Stack tool.

Notice that the Debug status indicator in the lower left of Wing's main window changes color depending on the state of the debug process. Mouse over the indicator to see detailed status in a tooltip:

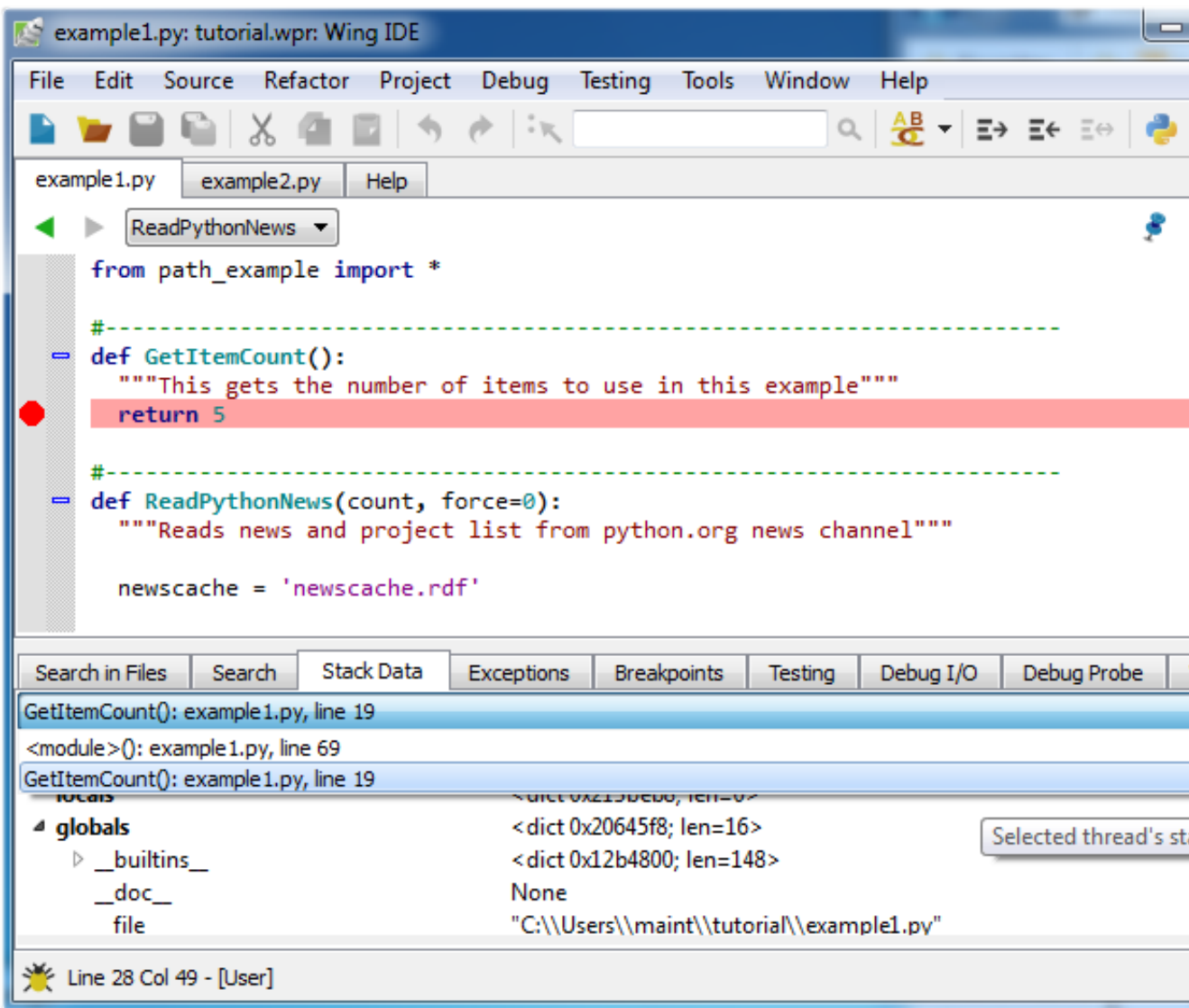

<span id="page-11-0"></span>Next, try stepping out to the enclosing call to ReadPythonNews. In this particular context, you can achieve this in a single click with the Step Out toolbar icon or Debug menu item. Two clicks on Step Over also work. ReadPythonNews is a good function to step through in order to try out the basic debugger features covered above.

### 1.6.1. Tutorial: Debug I/O

Before continuing any further in the debugger, bring up the **Debug I/O** tool so you can watch the subsequent output from the program. This is also where keyboard input takes place in debug code that requests for it.

Once you step over the line PrintAsText(news) you should see output appear as follows:

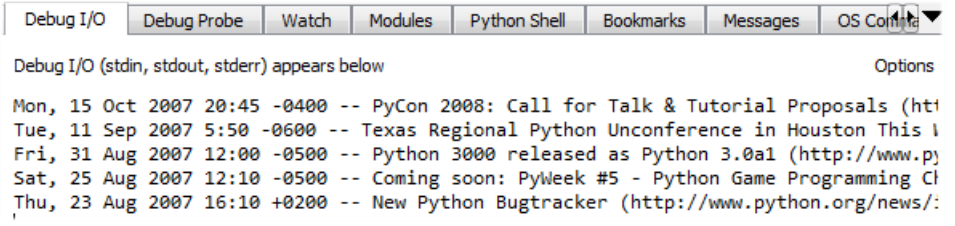

For code that tries to read from stdin or uses input (or in Python 2.x raw\_input), the Debug I/O tool is where you would type your input to your program. Try this now by stepping over the PromptToContinue call. You will see the prompt "Press Enter to Continue" appear in the Debug I/O tool and the debugger will not complete the Step Over operation until you press Enter while focus is in the Debug I/O tool.

Note that you can also configure Wing to use an external console from the Options menu in the Debug I/O tool. This is useful for code that depends on details of the Debug I/O environment (such as cursor control with special output characters).

### <span id="page-12-0"></span>1.6.2. Tutorial: Debug Process Exception Reporting

Wing's debugger reports any exceptions that would be printed when running the code outside of the debugger.

Try this out by continuing execution of the debug process with the Debug toolbar item or Start / Continue item in the Debug menu.

Wing will stop on an incorrect line of code in PrintAsHTML and will report the error in the Exceptions tool:

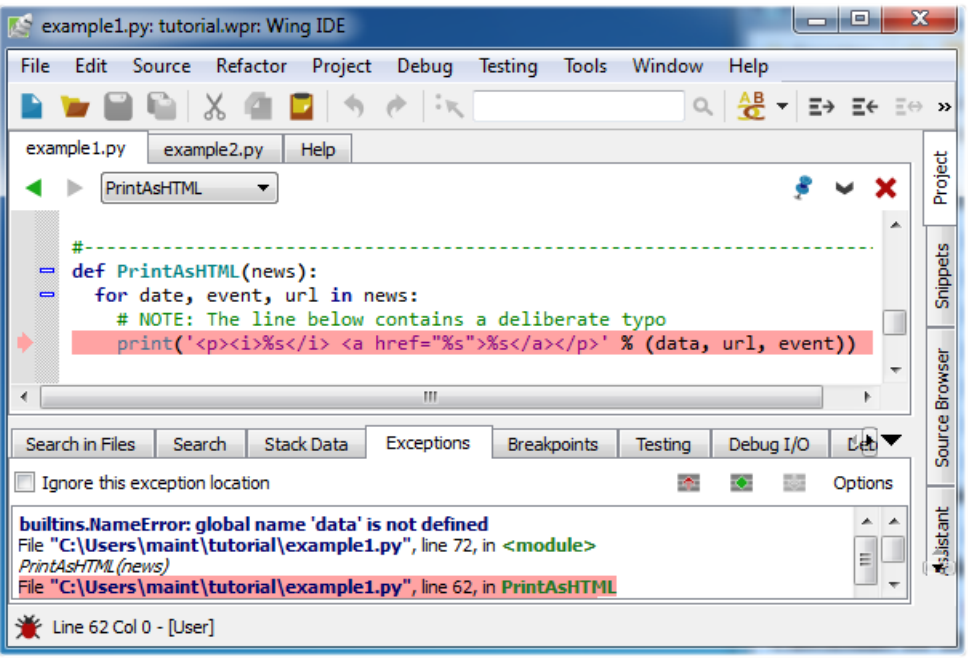

Notice that this tool highlights the current stack frame and that you can click on frames to navigate the exception backtrace. Whenever you are stopped on an exception, the Debugger Status indicator in the lower left of Wing's main window turns red.

## <span id="page-13-0"></span>1.7. Tutorial: Indentation Features

Since indentation is syntactically significant in Python, Wing provides a number of features to make working with indentation easier.

### Auto-Indentation

By now you will have noticed that Wing auto-indents lines as you type, according to context. This can be disabled with the Auto-Indent preference.

Wing also adjusts the indentation of blocks of code that are pasted into the editor. If the indentation change is not what you wanted, a single Undo removes the indentation adjustment, if there was one.

#### Block Indentation

In Wing's default keyboard personality, the Tab key is defined to indent the current line or blocks of lines, rather then entering a tab character (which can be done with Ctrl-Tab). As noted earlier, the Tab Key Action preference can be used to customize how the tab key behaves.

One or more selected lines can be increased or reduced in indentation, or matche indentation according to context, from the Indentation toolbar group:

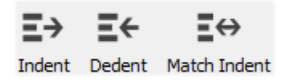

Repeated presses of the Match Indent tool will move the selected lines among the possible correct indent levels for that context.

<span id="page-14-0"></span>These indentation features are also available in the Source menu, where their key bindings are listed.

### 1.8. Tutorial: Other Editor Features

There are a number of other editor features that are worth knowing about:

### Goto-Line

Navigate quickly to a numbered source line with the Goto Line item in the Edit menu, or with the key binding displayed there. In some keyboard personalities, the line number is typed into the data entry area that appears at the bottom of the window. Press Enter to complete the action.

### Selecting Code

Wing supports character, line, and block mode selection from the Selection Mode item in the Edit menu.

In Python code, the Select sub-menu in the Edit menu can be used to easily select and traverse logical blocks of code. The Select More and Select Less operations are particularly useful when preparing to type over or copy/paste ranges of text. Try these out now on urllib in ReadPythonNews in example1.py. Each repeated press of Ctrl-Down will select more code in logical units. Press Ctrl-Up to select less code.

The other operations in the Select sub-menu can be used for selecting and moving forward or backward over whole statements, blocks, or scopes. If you plan to use these and your selected Keyboard Personality does not support them, then you will want to define key bindings for them using the Custom Key Bindings preference. The command names are select-x, next-x, and previous-x where x is either statement, block, or scope.

### Block Commenting

Lines of code can be commented out or un-commented quickly from the Source menu . In Python code, the Block Commenting Style preference controls the type of commenting that is used. The default is to use indented single # characters since this works better with some of Wing's other features.

### Brace Matching

Wing highlights brace matching as you type unless disabled from the Auto Brace Match preference. The Match Braces item in the Source menu causes Wing to select all the code that is contained in the nearest matching braces found from the current insertion point on the editor. Repeated invocations of the command will traverse outward or forward in the file.

### Text Reformatting

Code can be re-wrapped to the configured Reformatting Wrap Column with the Justify Rewrap item in the Source menu. This will limit wrapping to a single logical line of code, so it can be used to reformat an argument list or long list or tuple without altering surrounding code.

### <span id="page-15-0"></span>1.9. Tutorial: Searching

<span id="page-15-1"></span>Wing IDE provides several different interfaces for searching your code. Which you use depends on your task.

### Toolbar Search

A quick way to search through the current editor is to enter your search string in the area provided in the toolbar:

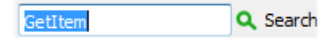

If you enter only lower case the search will be case-insensitive. Entering one or more upper-case letter causes the search to become case-sensitive.

Try this now in example1.py: Type GetItem in the toolbar search area and Wing will immediately, starting with the first letter typed, search for matching text in the editor. Press the Enter key to move on to the next match, wrapping around to the top of the file if necessary.

<span id="page-16-0"></span>Toolbar-based searches always go forward (downward) in the file from the current cursor position.

### Search Tool

The Search tool provides a familiar GUI-based search and replace tool for operating on the current editor. Key bindings for operations on this tool are given in the Search and Replace group in the Edit menu.

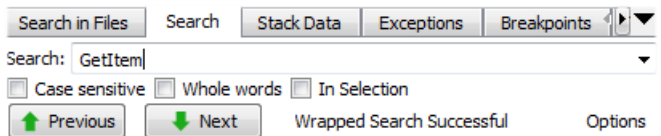

Searches may span the whole file or be constrained to the current selection, can be case sensitive or insensitive, and may optionally be constrained to matching only whole words.

<span id="page-16-1"></span>By default, searching is incremental while you type your search string. To disable this, uncheck Incremental in the Options menu.

### Replacing

When the Show Replace item in Options is activated, Wing will show an area for entering a replace string and add Replace and Replace All buttons to the Search tool:

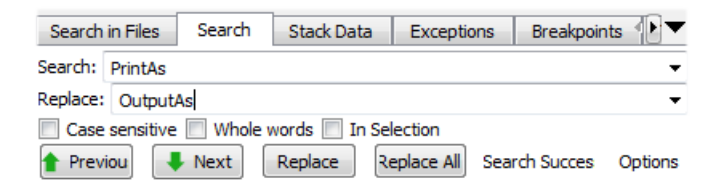

Try replacing example1.py with search string PrintAs and replace string OutputAs.

Select the first result match and then Replace repeatedly. One search match will be replaced at a time. Search will occur again after each replace automatically unless you turn off the Find After Replace option. Changes can be undone in the editor, one at a time. Do this now to avoid saving this replace operation.

Next, try Replace All instead. Wing will simply replace all occurrences in the file at the same time. When this is done, a single undo in the editor will cancel the entire replace operation.

### <span id="page-17-0"></span>1.10. Tutorial: Further Reading

Congratulations! You've finished the tutorial. As you work with Wing IDE on your own software development projects, the following resources may be useful:

- [Wing IDE Support Website](http://wingware.com/support) which includes our mailing lists and other information for Wing IDE users.
- Wing IDE Reference Manual which documents the features in detail.